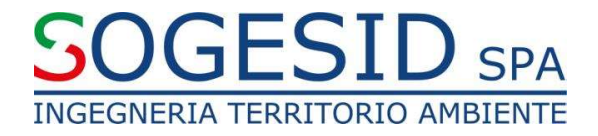

## SELEZIONI ON LINE

## Sistema di presentazione delle candidature on line per il reclutamento del personale dipendente e degli altri rapporti di lavoro

# 1. ACCESSO/REGISTRAZIONE

### a. 1.1 UTENTE MAI REGISTRATO

#### 1.1 UTENTE NON REGISTRATO

L'utente che non è mai stato registrato sul software aziendale dovrà effettuare la registrazione attraverso l'apposito link: https://hr.sogesid.it/ cliccando sul campo "vuoi registrarti"

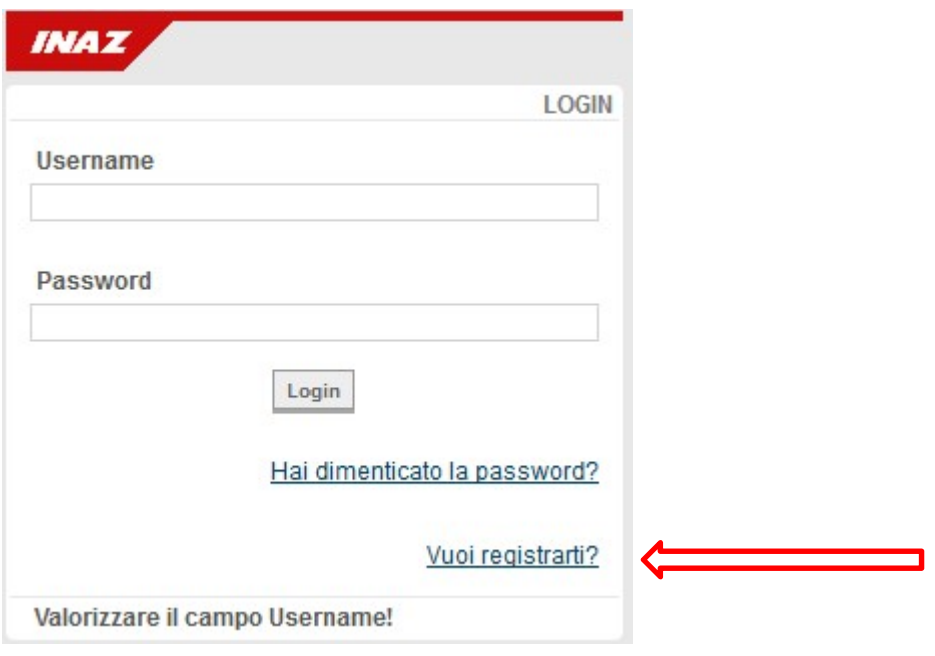

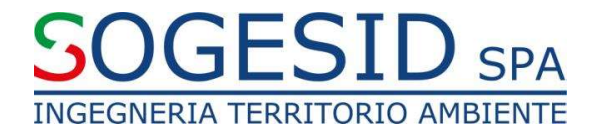

La nuova registrazione richiede il codice fiscale, un indirizzo e-mail e la scelta di una password contenente almeno una lettera maiuscola, una lettera minuscola e un numero. Il sistema controllerà, attraverso il Codice Fiscale e l'indirizzo e-mail, che la stessa persona non si registri una seconda volta.

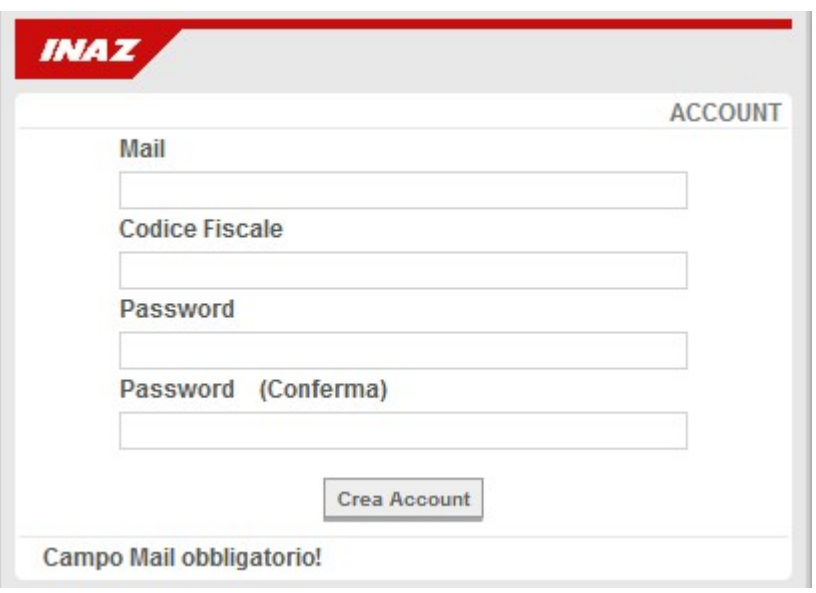

All'indirizzo mail indicato in fase di registrazione verrà inviata una mail automatica con un link da "cliccare" per completare l'attivazione dell'utenza.

La candidatura può essere perfezionata contestualmente o successivamente alla fase di registrazione inserendo come username la mail indicata in fase di registrazione e la password scelta.

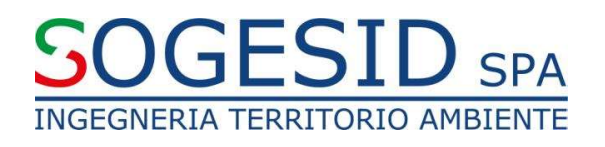

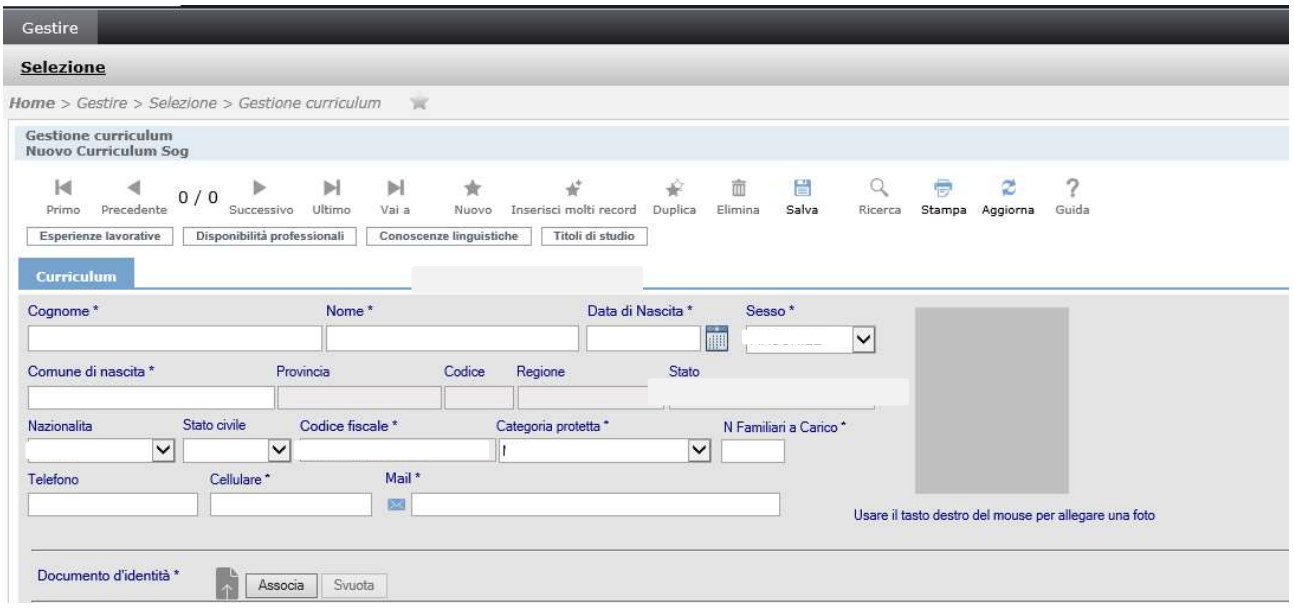

Il sistema controlla la coerenza del Codice Fiscale con le altre informazioni inserite e, dove è possibile, propone le informazioni inserite alla registrazione.

I campi contrassegnati con l'asterisco sono obbligatori.

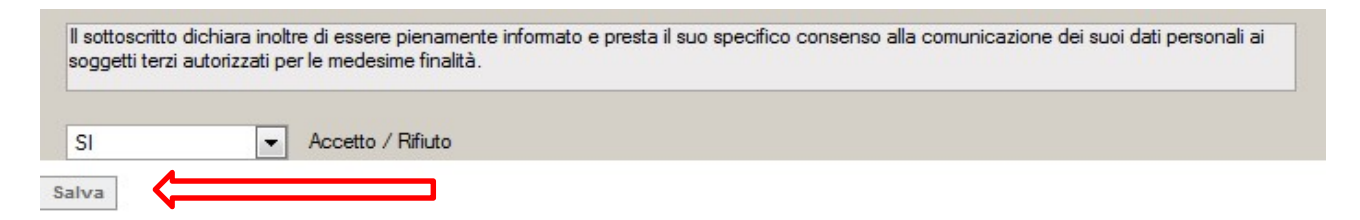

Dopo aver preso visione del documento sulla privacy e aver acconsentito al trattamento dei dati cliccare su "Salva"

Il candidato verrà così reindirizzato alla home page dalla quale sarà possibile effettuare la candidatura cliccando su "Gestione curriculum" o in alternativa su "Gestire – Selezione".

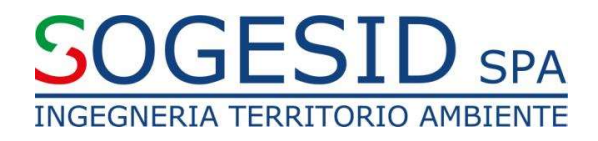

#### 1.2 UTENTE GIA REGISTRATO

L' utente già registrato o il titolare di un rapporto di lavoro subordinato con Sogesid e quindi già in possesso delle credenziali per l'accesso al portale INAZ, dovrà utilizzare le stesse per l'accesso alla procedura, senza necessità di ulteriori registrazioni.

# 2. PRESENTAZIONE DI UNA CANDIDATURA PER UTENTI NON TITOLARI DI RAPPORTO DI LAVORO CON L'AZIENDA

L'utente registrato, una volta individuato l'avviso di selezione attivo, può accedere alla funzione cliccando su "Gestione curriculum":

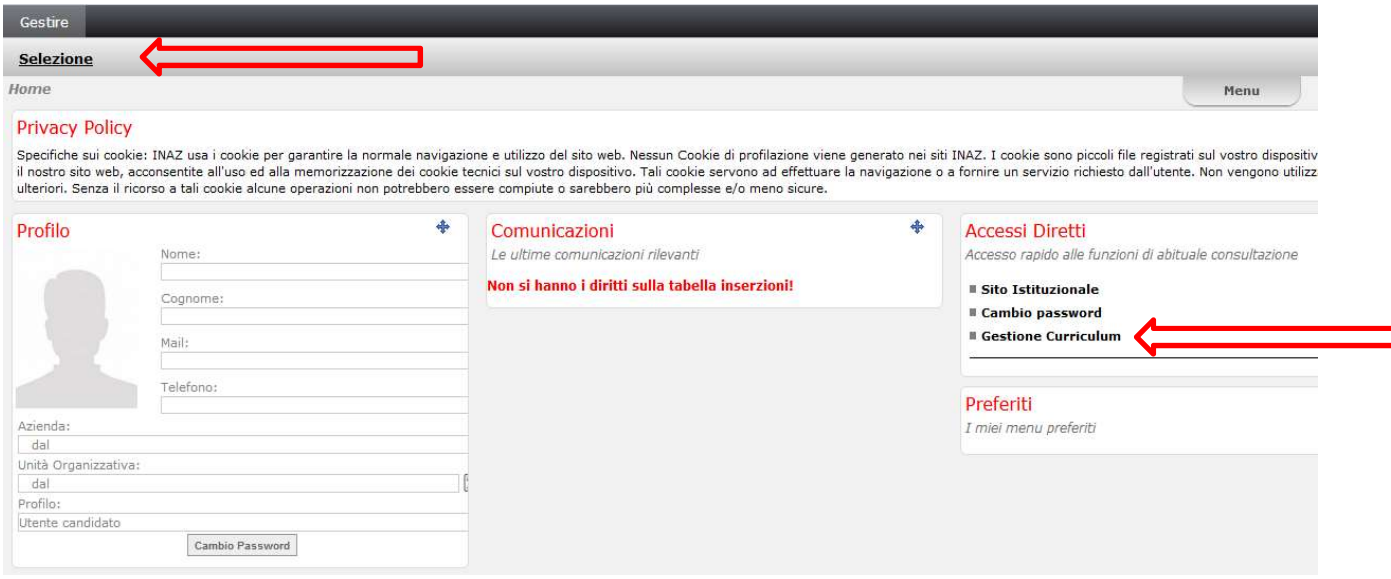

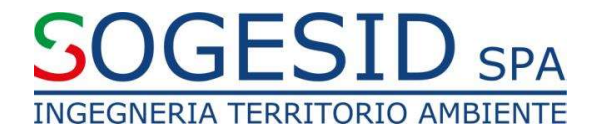

Il candidato procederà a completare il format in tutti i campi contrassegnati da asterisco allegando il documento d'identità in corso di validità:

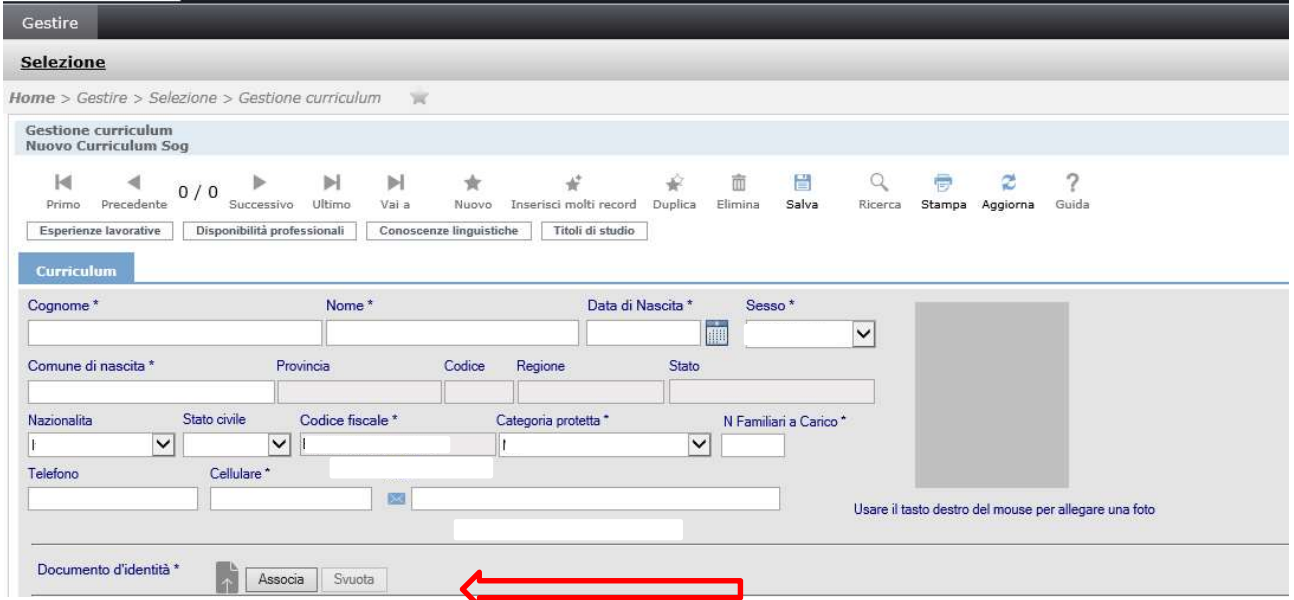

Inserire il titolo di studio cliccando sul pulsante "S" e selezionando dall'elenco che appare:

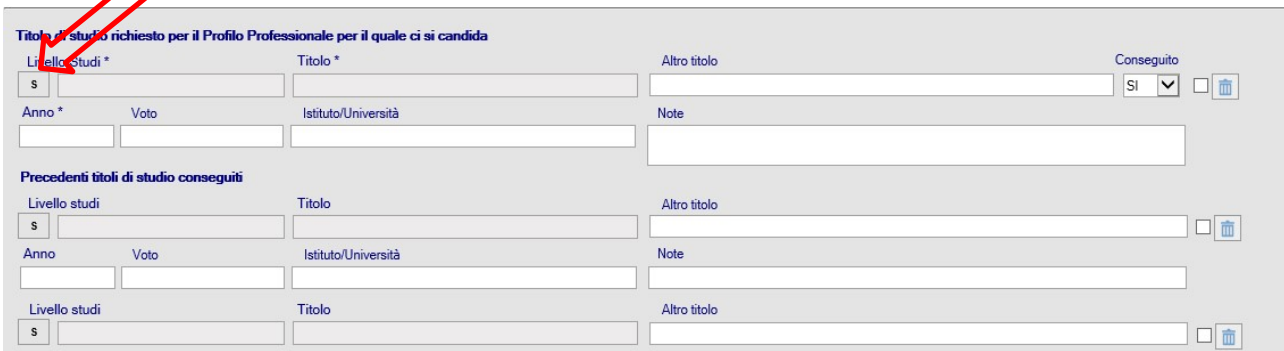

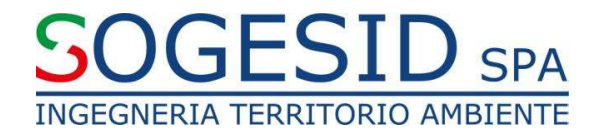

### Selezionare il titolo di studio conseguito e confermare cliccando in alto a sinistra

 $\bigoplus$  Titoli di studio: 113 elementi

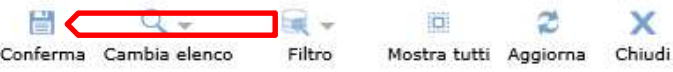

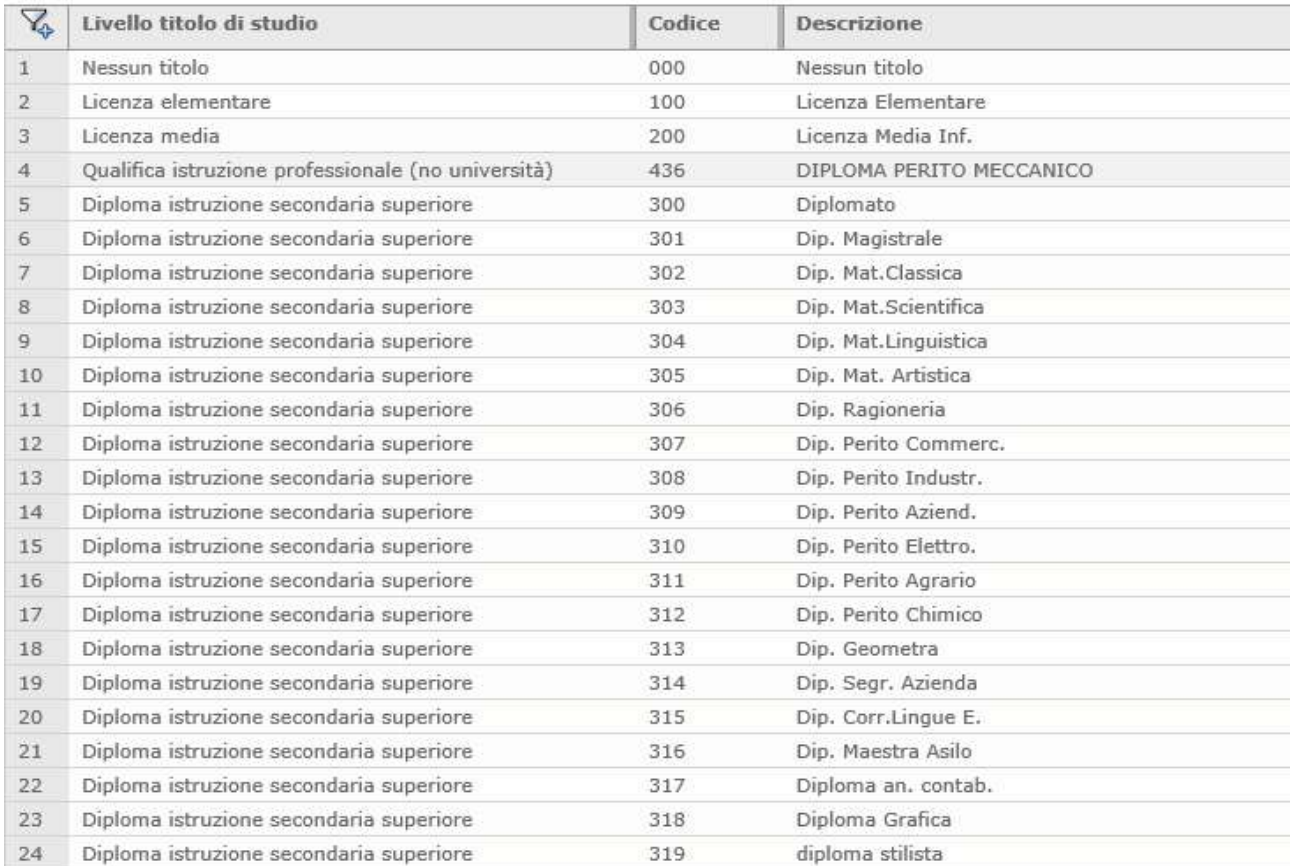

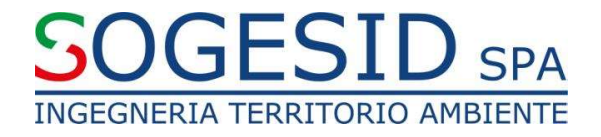

#### CANDIDATURA

Per scegliere il bando di selezione il candidato clicca su "inserisci record".

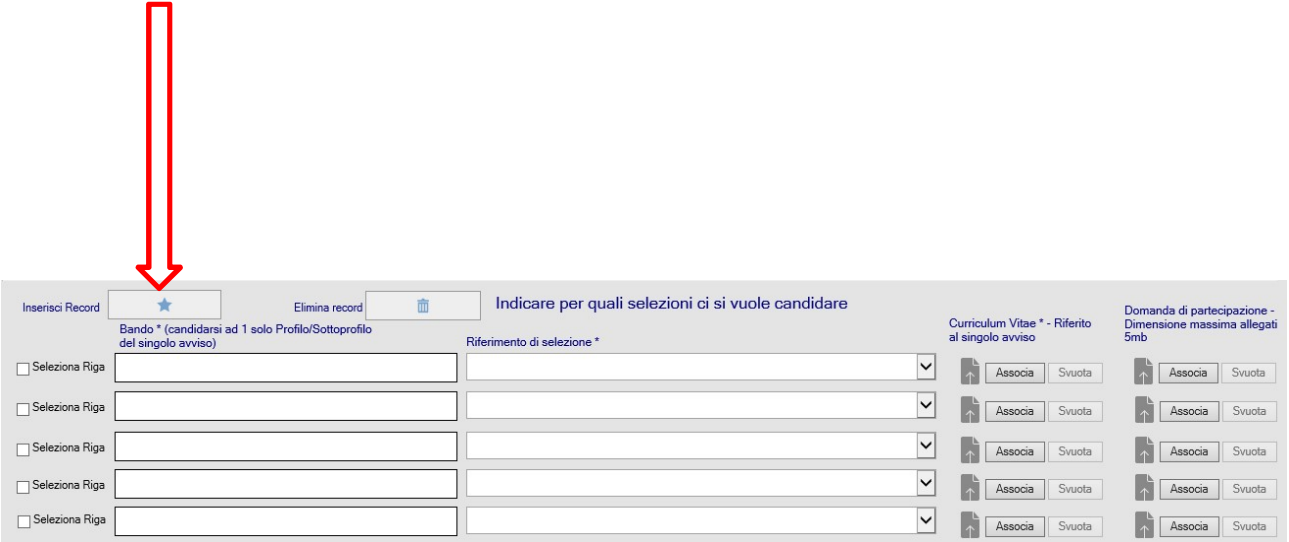

Una volta selezionato verrà automaticamente caricato un menù a tendina da cui sarà possibile scegliere "la campagna di selezione" cliccando con il mouse sulla riga corrispondente e cliccando su conferma in alto a sinistra.

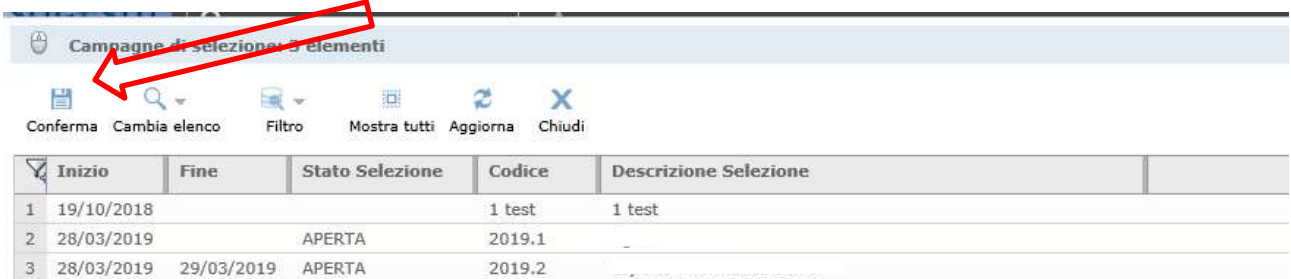

Una volta selezionata la campagna di selezione, sarà possibile procedere con l'inserimento del "riferimento di selezione", scegliendo dal menù a tendina.

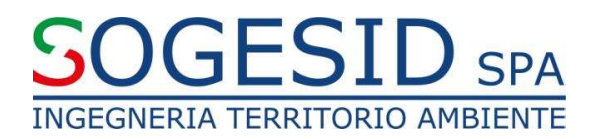

Attenzione! È necessario allegare per ogni singolo avviso a cui ci si candida la domanda di partecipazione debitamente compilata e firmata scaricabile dal sito aziendale e il curriculum vitae nel formato richiesto.

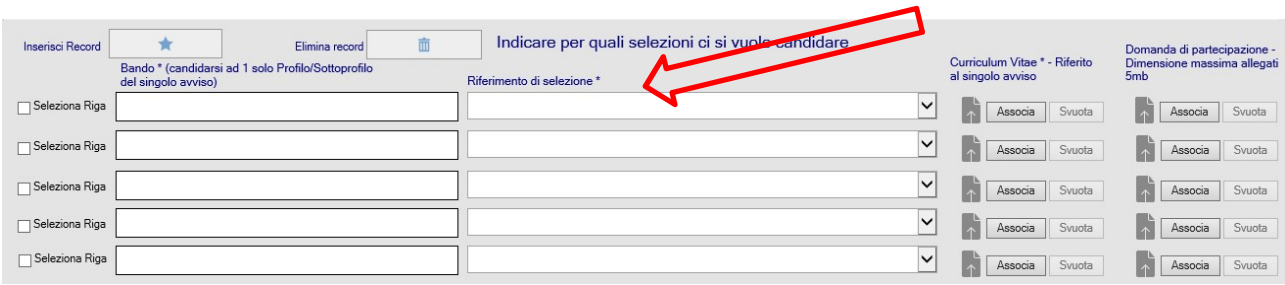

Nel caso in cui si voglia modificare l'avviso di selezione e/o il riferimento è necessario inserire una spunta in "Seleziona Riga" in corrispondenza dell'avviso che si desidera cancellare e cliccare su "elimina record".

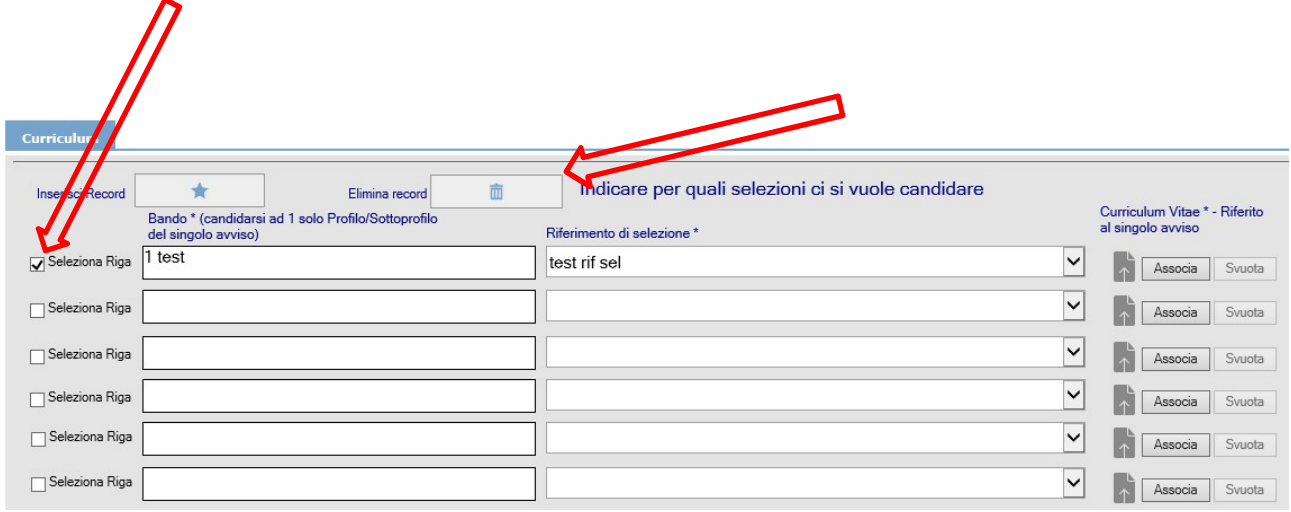

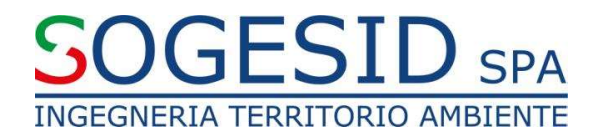

Al termine delle operazioni cliccare su "salva".

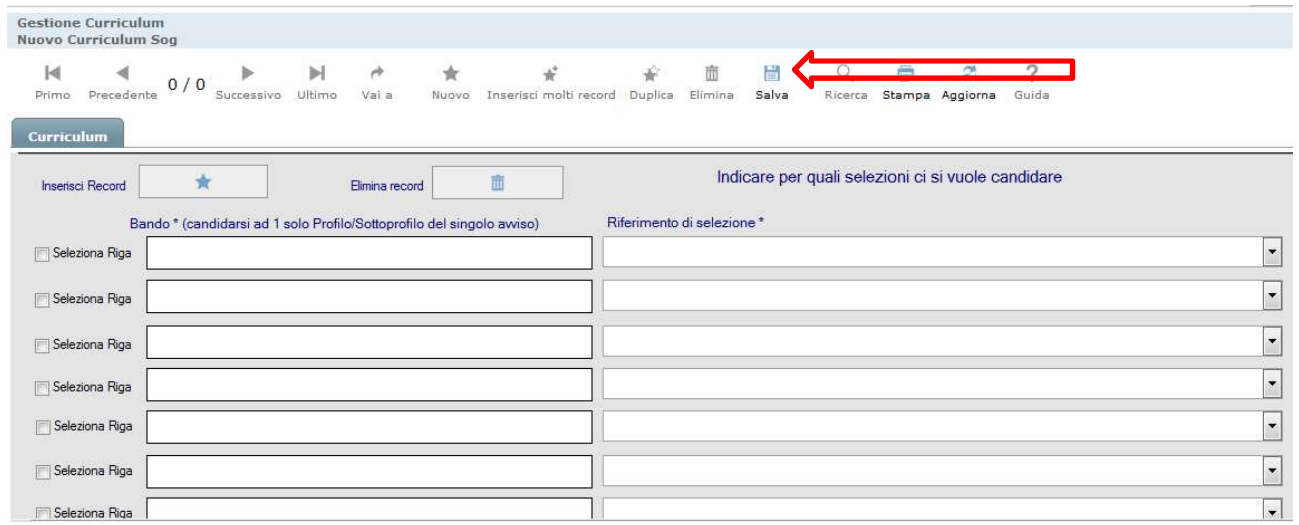

Se correttamente effettuate tutte le operazioni comparirà in alto a destra della schermata la conferma "dati salvati correttamente".

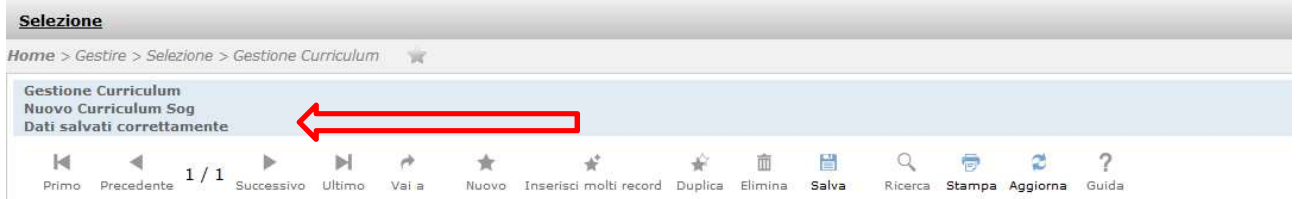

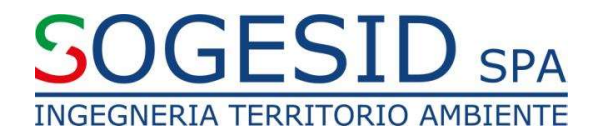

# 3. PRESENTAZIONE DI UNA CANDIDATURA PER UTENTI TITOLARI DI RAPPORTO DI LAVORO CON L'AZIENDA

I dipendenti Sogesid, già in possesso delle credenziali per accedere al sito, potranno candidarsi attraverso il seguente menù presente sul portale del dipendente:

Consultare – Selezione – Job Posting

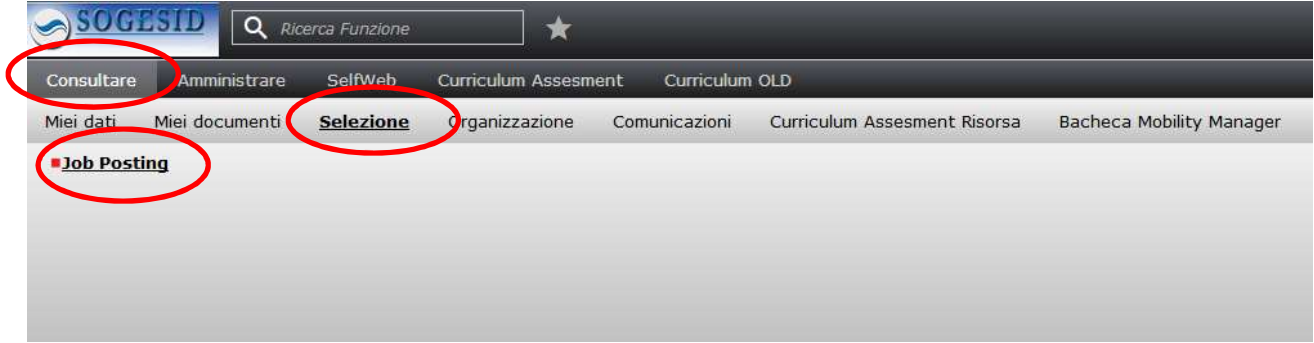

Effettuato l'accesso alla funzione la parte anagrafica sarà già compilata con i propri dati anagrafici.

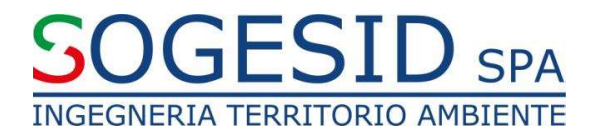

Per candidarsi sarà pertanto sufficiente selezionare dal menù a tendina il bando e il relativo riferimento per cui ci si candida, avendo cura di inserire gli allegati richiesti. Qualora si volesse rimuovere l'allegato sarà necessario cancellare l'intera riga (spunta "seleziona riga" a sinistra e "elimina record").

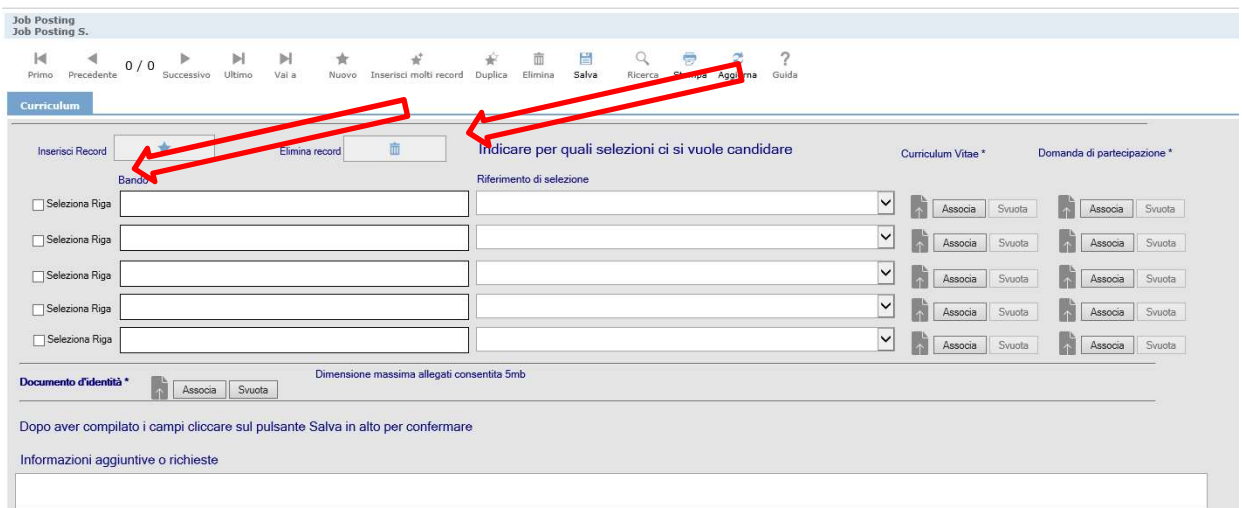

Se correttamente effettuate tutte le operazioni comparirà in alto a destra della schermata la conferma "dati salvati correttamente".

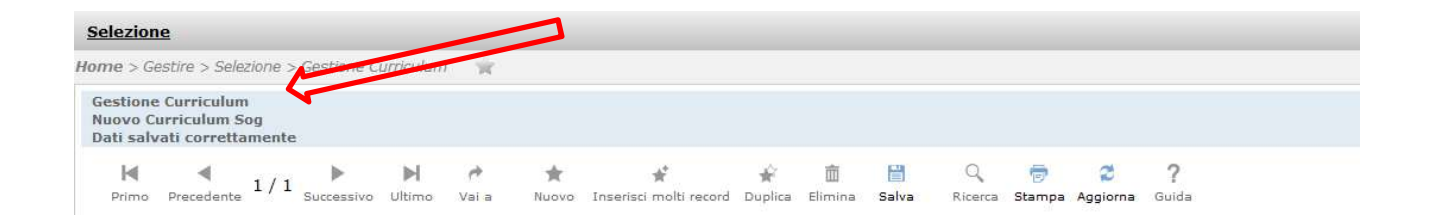